# **2 WIRE INTERCOM SYSTEM**

## **USER MANUAL**

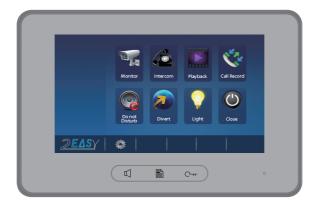

## 1. Parts and Functions

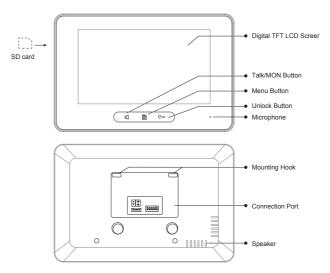

## **Key functions**

| LCD screen      | Display the visitors' image                         |  |
|-----------------|-----------------------------------------------------|--|
| Unlock button   | Press to release the door                           |  |
| Menu button     | Press to open the menu shortcuts                    |  |
| Talk/Mon button | Press to communicate hands free with visitor        |  |
|                 | Press to view the outdoor condition in standby mode |  |
| Microphone      | Receive voice from the user                         |  |
| Mounting hook   | Use to hang up the monitor                          |  |
| Connection port | Bus terminal                                        |  |
| Speaker         | Send out vioce from the visitor                     |  |

## **Terminal Description**

L1,L2: Bus terminal.

**SW+,SW-:** Door bell call button connection port.

Ring,GND: Extra buzzer connection port.

NC: Reserved.

**DIP switches:** Total 6 bits can be configured.

Bit1~Bit5: Used to User Code setting.

Bit6: Set to ON if the monitor is at the end of the line;

Otherwise, set to OFF.

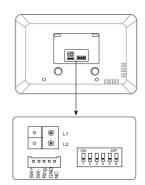

## 2. Monitor Mounting

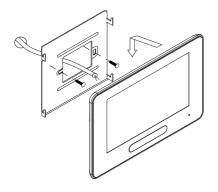

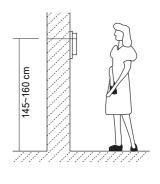

- 1. Use the screws to fix the Mounting Bracket on the mounting box.(fitting accessories includes a Bracket (Two pieces of 4X25 screws are needed to fasten the Mounting Bracket), Special 2 wire connectors to connect with Monitor)
- 2. Wire the system correctly(refer to connection chapter) then hang the Monitor on the Mounting Bracket firmly.

## 3. Main Menu

Touch the touch button anywhere in standby mode, the main menu page will be shown as follows:

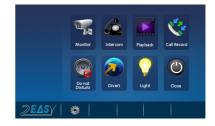

## 4. Basic Door Release Operation

Press CALL button on outdoor station, the It will display in Monitor rings, at the same time, the screen displays the visitors' image.

2. Press TALK/MON Button on monitor or touch icon on screen, you can communicate hands free with the visitor for

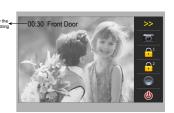

90 seconds. After finishing communication, press TALK/MON button again or touch icon to end the communication. If nobody answers the phone, the screen will be turned off automatically after 30 seconds.

- 3. During talking state, Press C— UNLOCK Button or touch icon to open the door for the visitor.(if two locks are connected to door camera,touch unlock 2nd icon to release the second lock)
- 4. When the monitor is in standby mode, press TALK/MON Button, The screen can display the view of outside. Or touch Monitor icon on main menu to get into the door camera switching mode, if multi door stations are installed, you can press the door 1/2/3/4 to monitor the door station or CCTV camera you want.press icon to exit and enter main menu page.

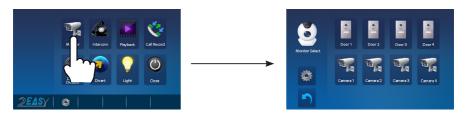

Note: if the system connect 2 wire camera via camera controller, press the camera 1/2/3/4 to monitor the camera you want.press icon to exit and enter main menu page.

### 5. Intercom Function

Touch **Intercom** icon on main menu to get into the intercom mode, you have 4 item to select: **Inner Broadcast**, **Inner Call**, **Name List Call** and **Call Guard Unit**.

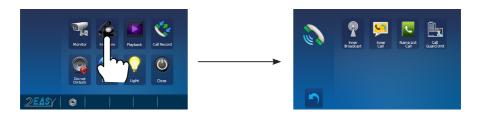

- Inner Broadcast: If multi slave monitors are installed in the same apartment, select
  Inner Broadcast, all the other monitors will mandatory receive broadcast content at
  the same time, whichever slave monitor doesn't need to answer the broadcast, and
  whichever slave monitor also doesn't need to open the screen.
  - . **Inner Call**: If multi slave monitors are installed in the same apartment, select Inner

Call, all the other Monitors will ring at the same time, whichever Monitor answers the call, conversation is started and the other monitors will stop ringing at the same time.

3. Name List Call: User in one apartment can call other apartments in the system. Touch Name List Call icon (the namelist will be created automatically by the system) on intercom mode menu page, Select a name on the screen then touch icon to call.Press / icon to enter last/next name list page. (Touch Dial Number icon again to redial)

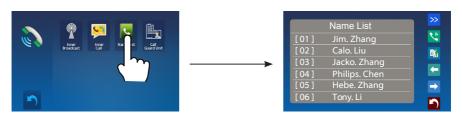

4. **Call Guard Unit**: A Monitor can be assigned as Guard Unit Monitor; when the Guard Unit Monitor answers the call, conversation with the guard person is started.

## 6. Video/Picture Memory

Note: The video/picture memory function is built into the monitor.

#### **Video/Picture Recording**

Both Auto-Recording and Manual-Recording are available. And Auto-Recording is default. If receive a call, after 3s, the monitor will record one video/picture for each calling automatically. Or you can touch icon to record the visitor's video/image manually when the monitor is in monitoring or calling.

### Video/Picture Playback

Touch Playback icon on main menu, the recorded videos/pictures will be played on screen, please note that touch li icon to Start/Pause the videos recorded.

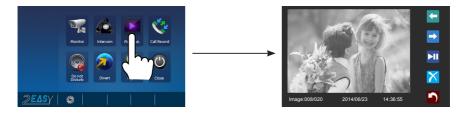

Note: When the system without SD card: 1.118 pictures in inner memory

2. Manage each picture.

When the system with SD card:1.A brand new SD card needs to be formated by the monitor, then can it be used for video recording.

- 2.Up to 32G Micro SD card.
- 3. Video & Audio record.
- 4. Manage each video clips.
- 5.Can be copied.

### 7. Call Record Function

Call Record:All the calls concerning the montior, including Door-station-to-monitor call, monitor-to-monitor call, will be recored and can be reviewed afterwards.

Touch Call Record icon on main menu to get into the call record mode. When there are unread call records, arrow color red. Press the unread call record, and then touch con to play it.

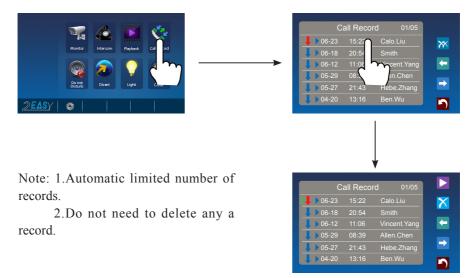

### 8. Do Not Disturb Function

Touch Do Not Disturb icon on main menu to get into the don't disturb mode, you have 4 item to select: Normal, For 1 Hour, For 8 Hours and Always. You can select the appropriate item according to your needs.

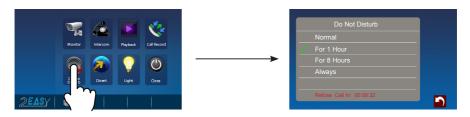

Note: When you select "For 1 Hour" or "For 8 Hours", bottom of the screen will display the remaining time.

## 9. Divert Function

Touch Divert icon on main menu to get into the transfer mode. Touch the empty place, and then input the telephone number by pressing the digital keypad. And it has 3 types of divert modes:

- 1:Don't Transfer----calls from outdoor station will not be diverted.
- 2:If No Answer----outdoor station calls indoor monitor firstly,if nobody answer the call within 30 seconds,the call will be diverted to the telephone number you set. At this mode,the monitor will shut off immediately when TPC/GSM/TPS divert successfully,while it won't affect the communication between TPC/GSM/TPS and outdoor station.Otherwise, the monitor can do the operation of monitoring,talking,and unlocking.
- 3:Simutaneously----calls from outdoor station will be diverted to your telephone immediately. At this mode, the monitor won't shut off when TPC/GSM/TPS divert successfully, but if the monitor answers the call at this time, TPC/GSM/TPS will quit absolutely.

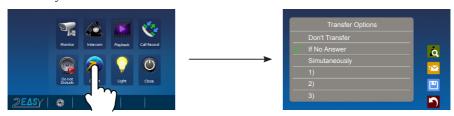

- Note:1.Touch o icon to detect the transfer device info.
  - 2. Touch icon to send message.

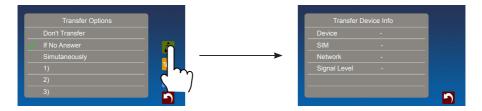

## 10. Staircase Light

Note: the staircase light function will be activated only when the system connect light via SC6V module, otherwise, this function is unvalid in normal. For more information, please refer to SC6V user instruction in detail.

On main menu page or in monitoring, touch **Light** icon to open the staircase light, the staircase light will be turned off automatically.

## 11. Basic Setup Instructions

#### **Sounds Settings**

Touch icon on main menu page(or on door camera switching mode page), then select "Sounds" item to enter the sounds settings page. You can set a variety of ring tones on this page. (touch icon to exit the setting and return main menu page.

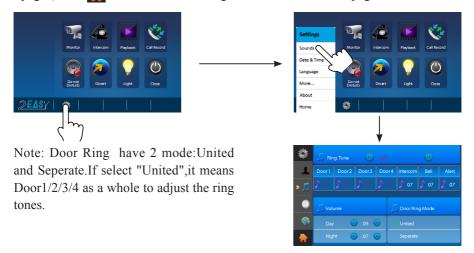

#### **Date & Time Settings**

Touch icon on main menu page(or on door camera switching mode page), then select "Date & Time" item to enter the date & time settings page. You can set the date & time on this page. (touch icon to exit the setting and return main menu page.

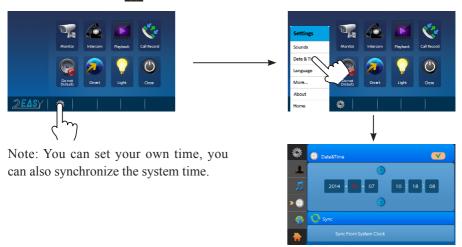

#### **Rename & Monitor Time Settings**

Touch icon on main menu page(or on door camera switching mode page), then select "More..." item to enter the Rename & monitor time settings page. You can set door station rename, camera rename, monitor time on this page. (touch icon to exit the setting and return main menu page.

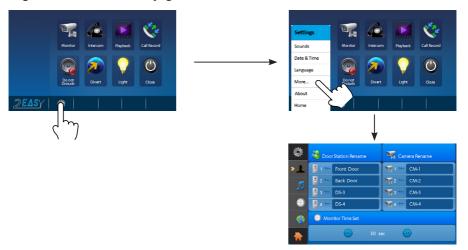

Note: If you want to rename, please touch the place of name, then it will turn keypad page ,you can input your new name in this page.

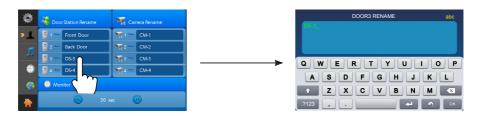

### Screen and Volume Adjustment

During monitoring or talking state, touch icon,the Adjust page will be displayed.

 The Scene mode selection: Total 4 screen modes can be selected in sequence: *Normal, Brightly, Soft* and *User.* Whenever you modify *Brightness* or *colour, Scene* item will be set to *User* mode automatically.

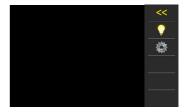

2. Note that all the modifications will be performed immediately after the operation. Touch the window of image to exit the adjust page.

#### 12. Restore to Default

The restore to default function allows the user to recover the settings to factory setting. Note that the restore to default operation will not change the setting and datas.

Enter main menu page, and touch icon, then select "About" item (or touch logo position) to enter the about settings page, touch icon, the default settings will be loaded.

touch icon to enter the Memo Information page, touch and icon to copy the pictures to SD card. Touch and icon to format SD card and restart.

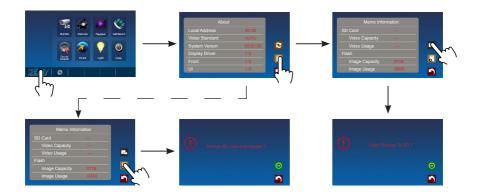

## 13. Monitor Parameter Setting

### How to enter the installation setting page

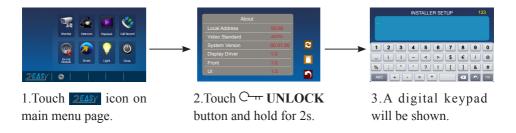

## How to set the monitor as a Guard Monitor

A Monitor can be assigned as Guard Unit Monitor; when the Guard Unit Monitor answers the call, conversation with the guard person is started.

The code number of 8004 is used to set the monitor as a guard unit monitor and 8005 is used to cancel this function

#### How to set date and time format

The system offers two methods of date and time.

The code number of 8008 is used to set the date format as month/date/year. The code number of 8009 is used to set the date format as date/month/year. The code number of 8012 is used to set the time format as 12 hour system. The code number of 8013 is used to set the time format as 24 hour system.

#### How to set the slave monitor address

Maximum 4 monitors can be connected in one apartment, one master monitor together with 3 slave monitors, so you should set the address correctly. (note:must have one monitor to be set as master monitor)

The code of 8000 is used to set the master monitor.

The code of 8001 is used to set the first slave monitor.

The code of 8002 is used to set the second slave monitor.

The code of 8003 is used to set the third slave monitor.

#### How to set the monitor panel on

In default mode, when receive a calling, the master and slave monitors will ring at the same time, and just the master monitor can display the image while the slave monitors can not. But the settings can be changed, you can set the master monitor and all the slave monitors to panel on at the same time when receiving a call, just input the code number of 8006, on each slave monitor.

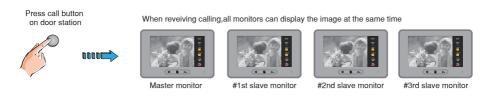

#### How to set the unlock parameter

#### Unlock mode:

There are two unlock modes: 1.power-on- to-unlock type:unlock mode=0(by default) 2.power-off-to-unlock:unlock mode=1.

The code number of 8010 is used to set the unlock mode to 0

The code number of 8011 is used to set the unlock mode to 1

#### Unlock time:

The unlock time can be changed by yourself at any time. it can be set from 1 to 99 seconds.

The code number from 8401 to 8499 are used to set the unlock time to  $1\sim 99$  seconds.

#### How to set the user code for the monitor

In the DT system, every apartment must have a unique identification called User Code. The DIP swiches are used to configure the User Code for each Monitor.

- Bit-1 to Bit-5 are used to User Code setting. The value is from 1 to 32, which have 32 different codes for 32 apartments.
- When multi Monitors are installed in one apartment, these Monitors have to use the same User Code setting, and the Master/Slave mode should be set on the Monitor.
- Bit-6 is line terminal switch, which have to be set to ON if the Monitor is in the end of the line(bus), otherwise set to OFF. The end of the line is terminal that no other section will start from it

Bit-6 line terminal setting:

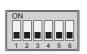

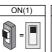

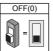

| Bit state | Setting                             | Bit state | Setting                         |
|-----------|-------------------------------------|-----------|---------------------------------|
| ON 123456 | Monitor not at the end of the line. | ON 123456 | Monitor at the end of the line. |

| Bit state         | User Code | Bit state         | User Code | Bit state         | User Code |
|-------------------|-----------|-------------------|-----------|-------------------|-----------|
| ON<br>1 2 3 4 5 6 | Code=1    | ON 123456         | Code=12   | ON<br>1 2 3 4 5 6 | Code=23   |
| ON<br>1 2 3 4 5 6 | Code=2    | ON 123456         | Code=13   | ON<br>1 2 3 4 5 6 | Code=24   |
| ON<br>1 2 3 4 5 6 | Code=3    | ON<br>1 2 3 4 5 6 | Code=14   | ON 12 3 4 5 6     | Code=25   |
| ON<br>1 2 3 4 5 6 | Code=4    | ON 123456         | Code=15   | ON<br>1 2 3 4 5 6 | Code=26   |
| ON<br>1 2 3 4 5 6 | Code=5    | ON 123456         | Code=16   | ON<br>1 2 3 4 5 6 | Code=27   |
| ON<br>1 2 3 4 5 6 | Code=6    | ON<br>1 2 3 4 5 6 | Code=17   | ON<br>1 2 3 4 5 6 | Code=28   |
| ON<br>1 2 3 4 5 6 | Code=7    | ON<br>1 2 3 4 5 6 | Code=18   | ON<br>1 2 3 4 5 6 | Code=29   |
| ON<br>1 2 3 4 5 6 | Code=8    | ON<br>1 2 3 4 5 6 | Code=19   | ON<br>1 2 3 4 5 6 | Code=30   |
| ON<br>1 2 3 4 5 6 | Code=9    | ON<br>1 2 3 4 5 6 | Code=20   | ON<br>1 2 3 4 5 6 | Code=31   |
| ON 123456         | Code=10   | ON 1 2 3 4 5 6    | Code=21   | ON<br>1 2 3 4 5 6 | Code=32   |
| ON 1 2 3 4 5 6    | Code=11   | ON 1 2 3 4 5 6    | Code=22   |                   |           |

## 14. Specification

Power supply for indoor monitor:
 DC 20~28V

Power consumption: Standby 12.4mA; Working 270mA

Monitor screen:
 7 Inch digital color LCD

• Display Resolutions: 800\*3(R, G, B) x 480 pixels

• Video signal: 1Vp-p,  $75\Omega$ , CCIR standard

• Wiring: 2 wires, non-polarity

• Dimension:  $139(H) \times 212(W) \times 15(D)$ mm

### 15. Precautions

- 1) All components should be protected from violence vibration. And not allow to be impacted, knocked and dropped.
- 2) Please do the cleanness with soft cotton cloth, please do not use the organic impregnant or chemical clean agent. If necessary, please use a little pure water or dilute soap water to clean the dust.
- 3) Image distortion may occur if the video monitor is mounted too close to magnetic field e. g. Microwaves, TV, computer etc.
- 4) Please keep away the monitor from wet, high temperature, dust, caustic and oxidation gas in order to avoid any unpredictable damage.
- 5) Must use the right adaptor which is supplied by the manufacturer or approved by the manufacturer.
- 6) Pay attention to the high voltage inside the products, please refer service only to a trained and qualified professional.

| Note |
|------|
|      |
|      |
|      |
|      |
|      |
|      |
|      |
|      |
|      |
|      |
|      |
|      |
|      |
|      |
|      |
|      |
|      |
|      |
|      |

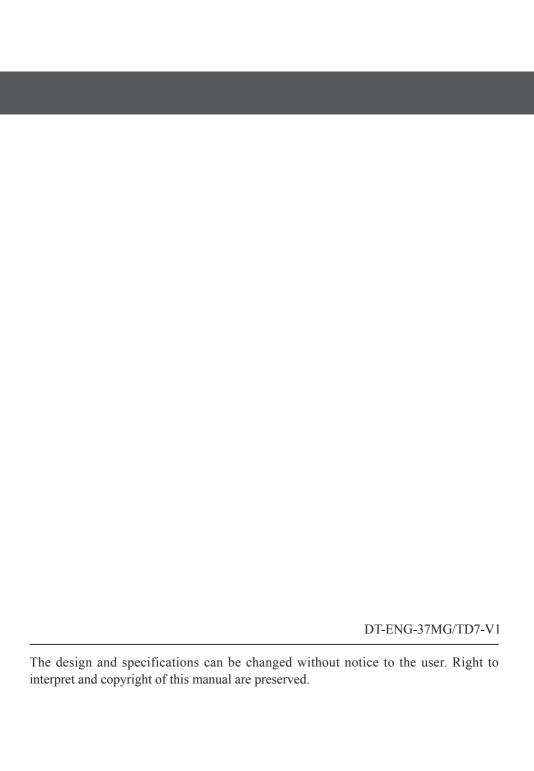